# 统一身份认证

最佳实践

文档版本 01 发布日期 2024-04-22

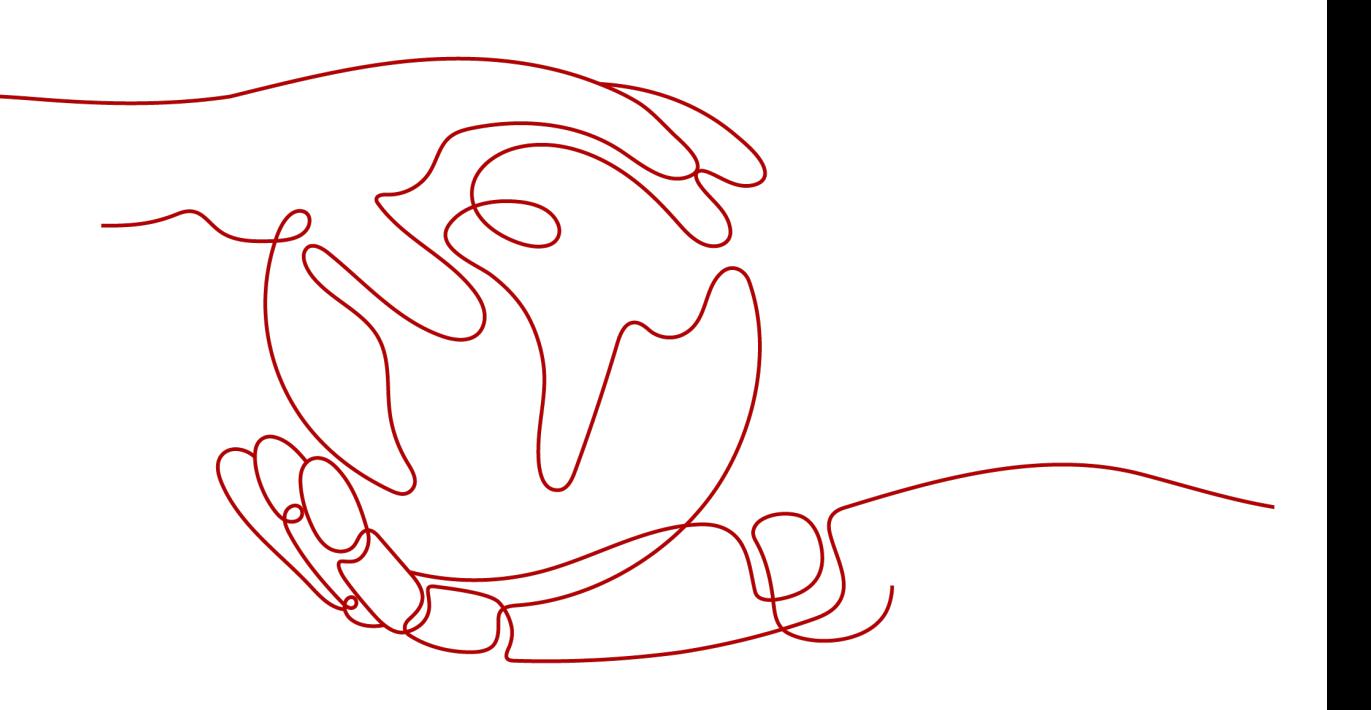

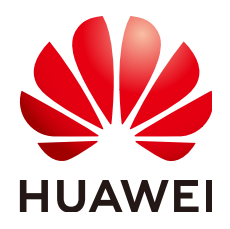

#### 版权所有 **©** 华为技术有限公司 **2024**。 保留一切权利。

非经本公司书面许可,任何单位和个人不得擅自摘抄、复制本文档内容的部分或全部,并不得以任何形式传 播。

#### 商标声明

**、<br>HUAWE和其他华为商标均为华为技术有限公司的商标。** 本文档提及的其他所有商标或注册商标,由各自的所有人拥有。

#### 注意

您购买的产品、服务或特性等应受华为公司商业合同和条款的约束,本文档中描述的全部或部分产品、服务或 特性可能不在您的购买或使用范围之内。除非合同另有约定,华为公司对本文档内容不做任何明示或暗示的声 明或保证。

由于产品版本升级或其他原因,本文档内容会不定期进行更新。除非另有约定,本文档仅作为使用指导,本文 档中的所有陈述、信息和建议不构成任何明示或暗示的担保。

安全声明

#### 漏洞处理流程

华为公司对产品漏洞管理的规定以"漏洞处理流程"为准,该流程的详细内容请参见如下网址: <https://www.huawei.com/cn/psirt/vul-response-process> 如企业客户须获取漏洞信息,请参见如下网址: <https://securitybulletin.huawei.com/enterprise/cn/security-advisory>

目录

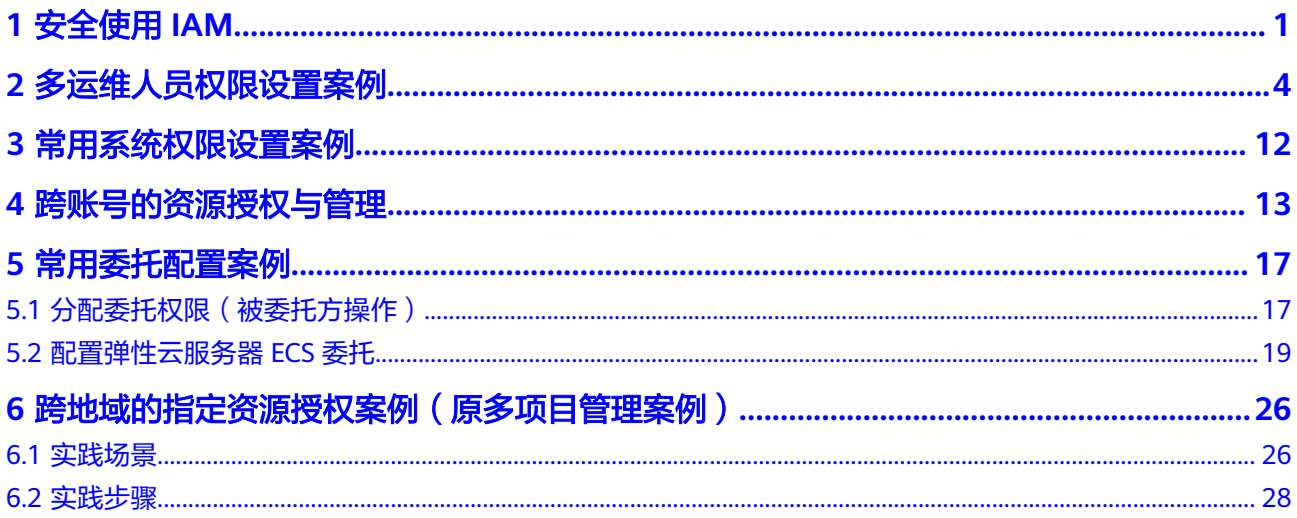

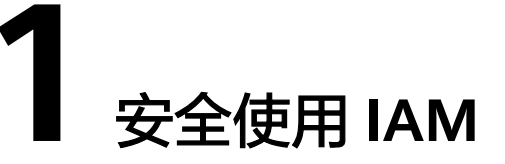

<span id="page-4-0"></span>为了帮助您安全地控制对华为云资源的访问,请您遵循安全使用IAM的建议。

# 不给华为账号创建访问密钥

华为账号是您华为云资源归属、资源使用计费的主体,对其所拥有的资源及云服务具 有完全的访问权限。密码与访问密钥(AK/SK)都是账号的身份凭证,具有同等效 力,密码用于登录界面控制台,是您必须具备的身份凭证,访问密钥用于使用开发工 具进行编程调用,是第二个身份凭证,为辅助性质,非必须具备。为了提高账号安全 性,建议您仅使用密码登录控制台即可,不要给账号创建第二个身份凭证(访问密 钥),避免因访问密钥泄露带来的信息安全风险。

# 不将访问密钥嵌入到代码中

当您使用API、CLI、SDK等开发工具来访问云服务时,请勿直接将访问密钥嵌入到代码 中,减少访问密钥被泄露的风险。

# 创建单独的 **IAM** 用户

如果有任何人需要访问您华为账号中的资源,请不要将账号的密码共享给他们,而是 在您的账号中给他们创建单独的IAM用户并分配相应的权限,同时,作为华为账号主 体,建议您不使用账号访问华为云,而是为自己创建一个IAM用户,并授予该用户管 理权限,以使用该IAM用户代替账号进行日常管理工作,保护账号的安全。

# 合理设置访问方式

IAM支持为用户设置编程访问、管理控制台访问方式,请参考如下说明为IAM用户设置 访问方式:

- 如果IAM用户仅需登录管理控制台访问云服务,建议访问方式选择管理控制台访 问,凭证类型为密码。
- 如果IAM用户仅需编程访问华为云服务,建议访问方式选择编程访问,凭证类型 为访问密钥。
- 如果IAM用户需要使用密码作为编程访问的凭证(部分API要求),建议访问方式 选择编程访问,凭证类型为密码。
- 如果IAM用户使用部分云服务时,需要在其控制台验证访问密钥(由IAM用户输 入),建议访问方式选择编程访问和管理控制台访问,凭证类型为密码和访问密

钥。例如IAM用户在控制台使用云数据迁移CDM服务创建数据迁移,需要通过访 问密钥进行身份验证。

#### 授予最小权限

最小权限原则是标准的安全建议,您可以使用IAM提供的系统权限,或者自己创建自 定义策略,给账号中的用户仅授予刚好能完成工作所需的权限,通过最小权限原则, 可以帮助您安全地控制用户对华为云资源的访问。

同时,建议为使用API、CLI、SDK等开发工具访问云服务的IAM用户,授予自定义策 略,通过精细的权限控制,减小因访问密钥泄露对您的账号造成的影响。

#### 开启虚拟 **MFA** 功能

Multi-Factor Authentication (简称MFA) 是一种非常简单的安全实践方法,建议您给 华为账号以及您账号中具备较高权限的用户开启MFA功能,它能够在用户名和密码之 外再额外增加一层保护。启用MFA后,用户登录控制台时,系统将要求用户输入用户 名和密码(第一安全要素),以及来自其MFA设备的验证码(第二安全要素)。这些 多重要素结合起来将为您的账户和资源提供更高的安全保护。

MFA设备可以基于硬件也可以基于软件,系统目前仅支持基于软件的虚拟MFA,虚拟 MFA是能产生6位数字认证码的应用程序,此类应用程序可在移动硬件设备(包括智能 手机)上运行,非常方便。

#### 设置强密码策略

在IAM控制台设置强密码策略,例如密码最小长度、密码中同一字符连续出现的最大 次数、密码不能与历史密码相同,保证用户使用复杂程度高的强密码。

#### 设置敏感操作

设置敏感操作后,如果您或者您账号中的用户进行敏感操作时,例如删除资源、生成 访问密钥等,需要输入密码和验证码进行验证,避免误操作带来的风险和损失。

#### 定期修改身份凭证

如果您不知道自己的密码或访问密钥已泄露,定期进行修改可以将不小心泄露的风险 降至最低。

- 定期轮换密码可以通过设置密码有效期策略进行,您以及您账号中的用户在设置 的时间内必须修改密码,否则密码将会失效,IAM会在密码到期前15天开始提示 用户修改密码。
- 轮换访问密钥可以通过创建两个访问密钥进行,将两个访问密钥作为一主一备, 一开始先使用主访问密钥一,一段时间后,使用备访问密钥二,然后在控制台删 除主访问密钥一,并重新生成一个访问密钥,在您的应用程序中定期轮换使用。

#### 删除不需要的身份凭证

对于仅需要登录控制台的IAM用户,不需要使用访问密钥,请不要给他们创建,或者 及时删除访问密钥。您还可以通过账号中IAM用户的"最近一次登录时间",来判断 该用户的凭证是否已经属于不需要的范畴,对于长期未登录的用户,请及时修改他们 的身份凭证,包括修改密码和删除访问密钥,您还可以设置"账号停用策略"来控制 长期未使用的账号到期自动停用。

# 在 **ECS** 实例上运行的应用程序使用 **ECS** 委托

在华为云ECS实例上运行的应用程序需要凭证才能访问其他华为云服务。若要以安全的 方式提供应用程序所需的凭证,可使用ECS委托获取临时访问密钥。在ECS获取临时访 问密钥,需要在IAM上对ECS授权,并对相应的弹性云服务器资源进行授权委托管理。 ECS通过向IAM申请指定委托的临时凭证,从而安全访问资源。ECS会为您自动轮换这 些临时凭证,从而确保每次申请的临时凭证安全、有效。

当您启动 ECS 实例时,您可指定实例的委托,以作为启动参数。在 ECS 实例上运行的 应用程序在访问华为云资源时可使用委托的临时访问密钥,同时委托的权限将确定允 许访问资源的应用程序。

#### 开通云审计服务

您可以通过云审计服务 (Cloud Trace Service, CTS)对IAM的关键操作事件进行收 集、存储和查询,用于安全分析、合规审计、资源跟踪和问题定位等。为了方便查看 IAM的关键操作事件,例如创建用户、删除用户等,建议您开启云审计服务。

# <span id="page-7-0"></span>2 多运维人员权限设置案例

A公司在华为云中购买了多种资源,公司中有多个职能团队,这些职能团队需要使用一 种或者多种资源,因此涉及到多运维人员权限设置需求,通过IAM的权限管理功能可 以实现该需求。

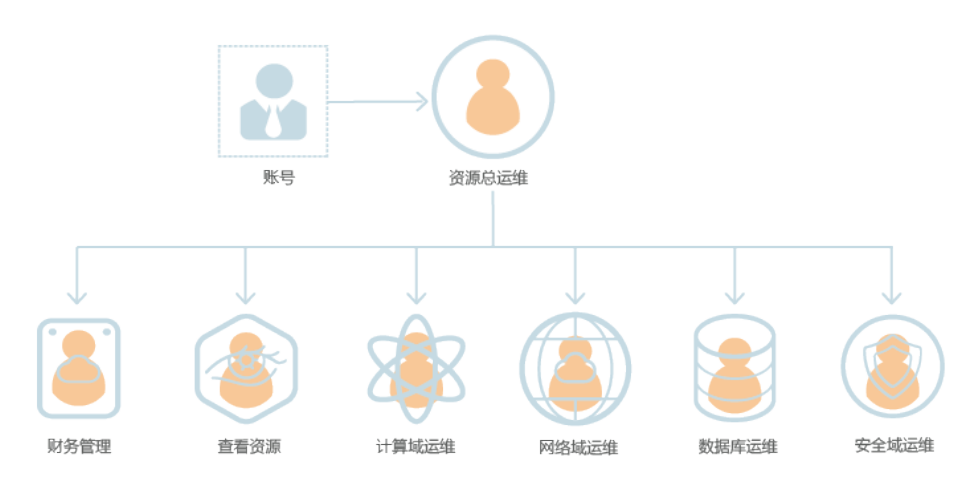

图 **2-1** 权限设置模型

- 负责管理公司所有资源的团队。
- 负责管理公司财务的团队。
- 负责查看并监控所有资源使用情况的团队。
- 负责计算域运维的团队。
- 负责网络域运维的团队。
- 负责数据库运维的团队。
- 负责安全域运维的团队。

通过[表](#page-8-0)**1**,给公司中不同的职能团队设置不同的权限,可以实现各团队之间权限隔离, 各司其职。**如需了解华为云所有云服务的系统权限,请参见: 系统权限。** 

#### <span id="page-8-0"></span>表 **2-1** 系统权限

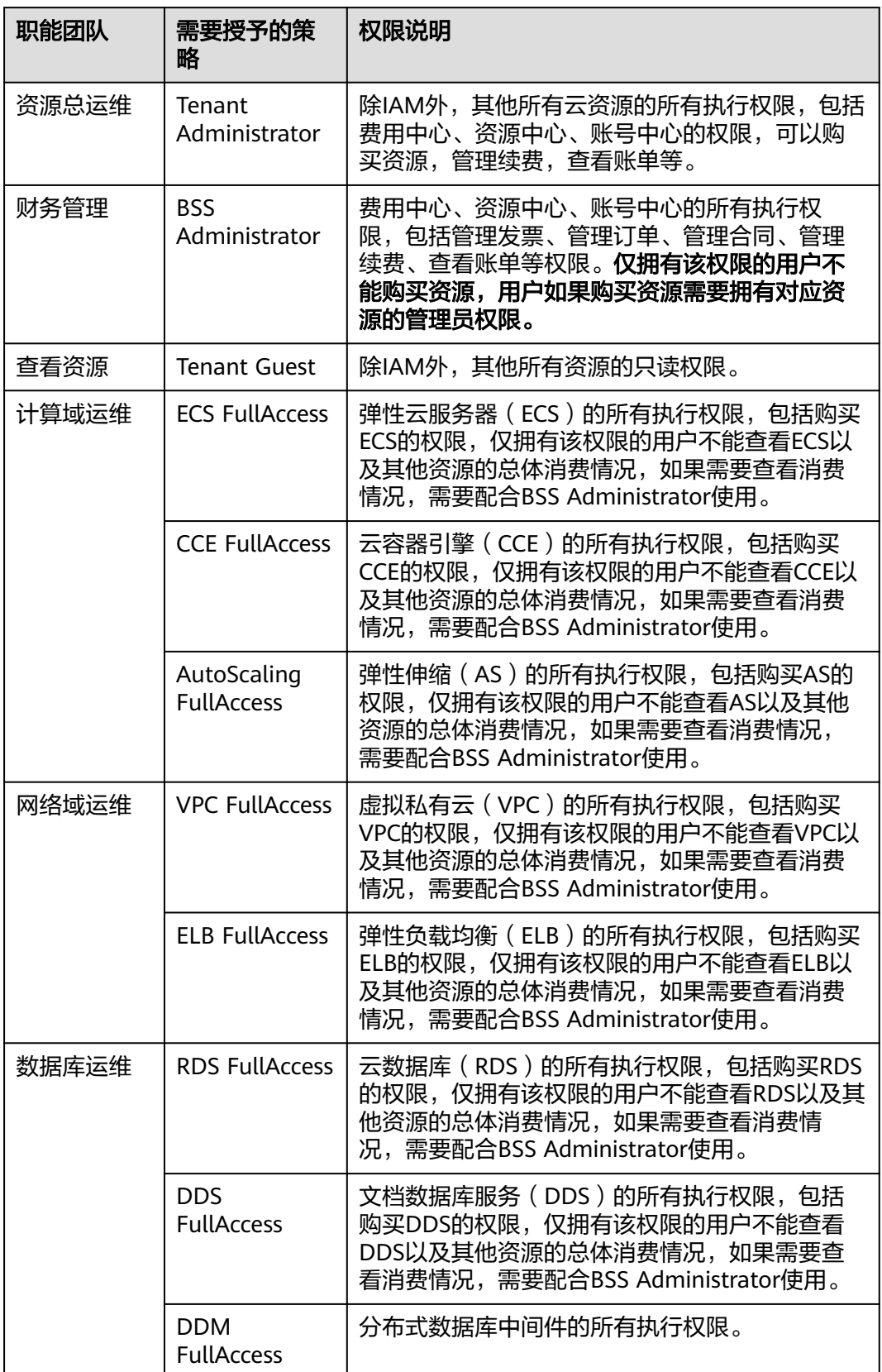

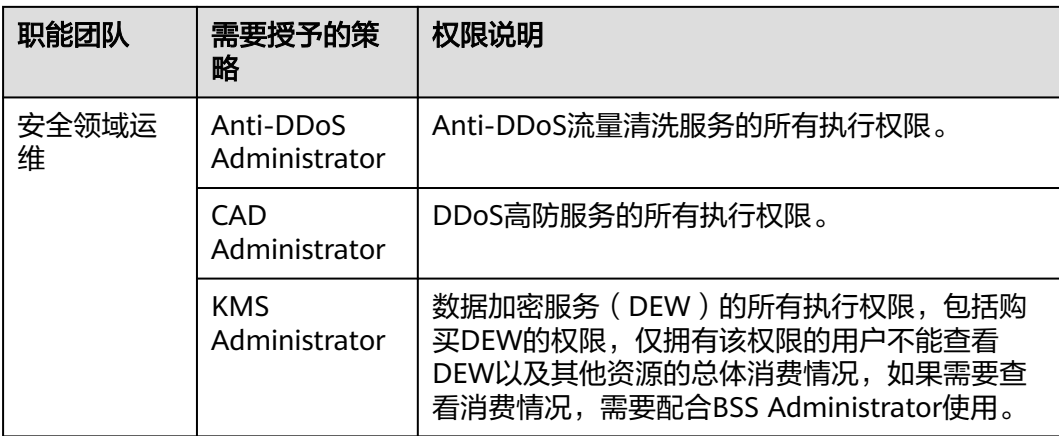

# 多运维人员权限配置示例

IAM通过用户组功能实现用户的授权,以A公司将一个员工配置为"中国-香港"区域 的网络域运维负责人为例,帮助您了解多权限配置流程。如果需要将员工配置为其他 运维负责人,请参[考表](#page-8-0)**1**,为相关负责人授予相应的系统权限。

#### 步骤 **1**:创建用户组并授权

步骤**1** A公司登录并进入华为云控制台。

- 步骤**2** 控制台页面中单击右上角的用户名,选择"统一身份认证"。
- 步骤3 在统一身份认证服务的左侧导航空格中,单击"用户组">"创建用户组"。

#### 图 **2-2** 创建用户组

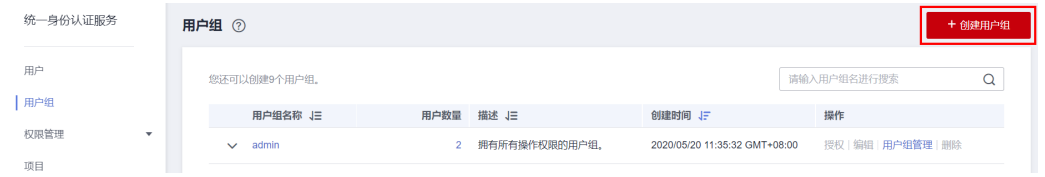

步骤**4** 在"创建用户组"界面,输入"用户组名称"为"网络域运维",单击"确定"。

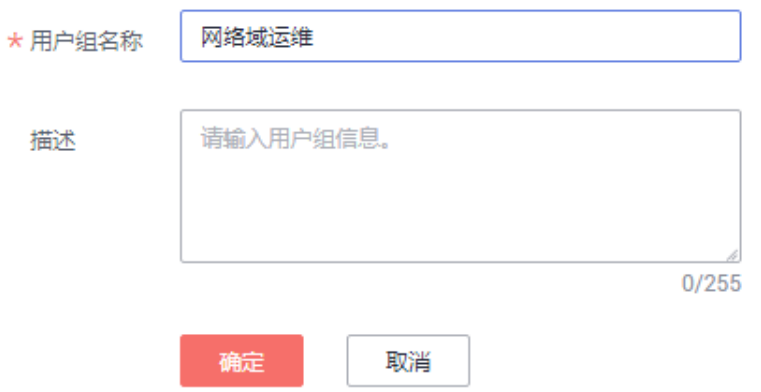

步骤**5** 单击新建用户组右侧的"授权"。

<span id="page-10-0"></span>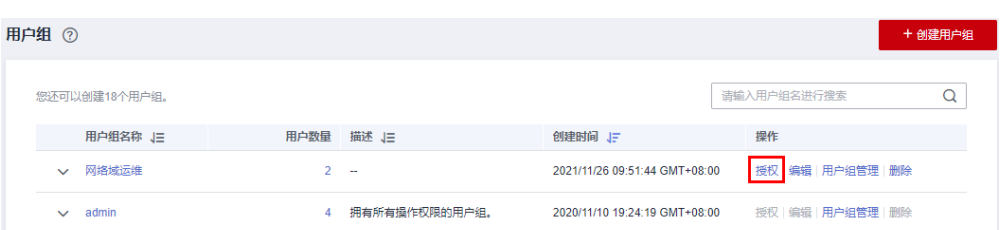

步骤6 在搜索框中搜索"VPC FullAccess"和"ELB FullAccess",勾选并单击"下一步"。 步骤**7** 选择授权范围方案为"区域项目",并选择"中国-香港"区域。

#### 说明

- 如果员工还需要查看资源的消费情况,请在同区域选择"BSS Administrator"权限。
- 如果您参考[表](#page-8-0)**1**,将员工配置为安全域运维负责人,由于安全域与其他服务存在业务交互关 系,授权时,必须同时添加依赖的其他服务的权限,方法请参见: <mark>依赖授权</mark>。

#### **----**结束

#### 步骤 **2**:创建 **IAM** 用户

- 步骤**1** 在统一身份认证服务,左侧导航中,单击"用户">"创建用户"。
- 步骤**2** 配置基本信息。在"创建用户"界面填写"用户信息"和"访问方式"。如需一次创 建多个用户,可以单击"添加用户"进行批量创建,每次最多可创建10个用户。

#### 图 **2-3** 配置用户信息

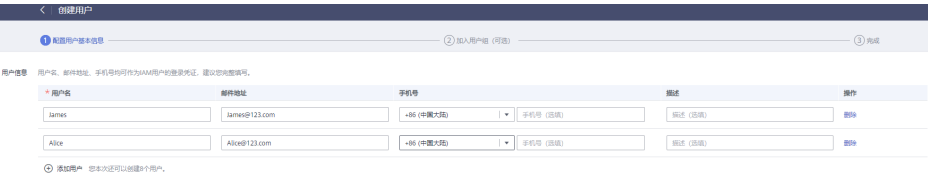

#### 说明

- 用户可以使用此处设置的用户名、邮件地址或手机号任意一种方式登录华为云。
- 当用户忘记密码时,可以通过此处绑定的邮箱或手机自行重置密码,如果用户没有绑定邮箱 或手机号码,只能由管理员重置密码。

#### 表 **2-2** 用户信息

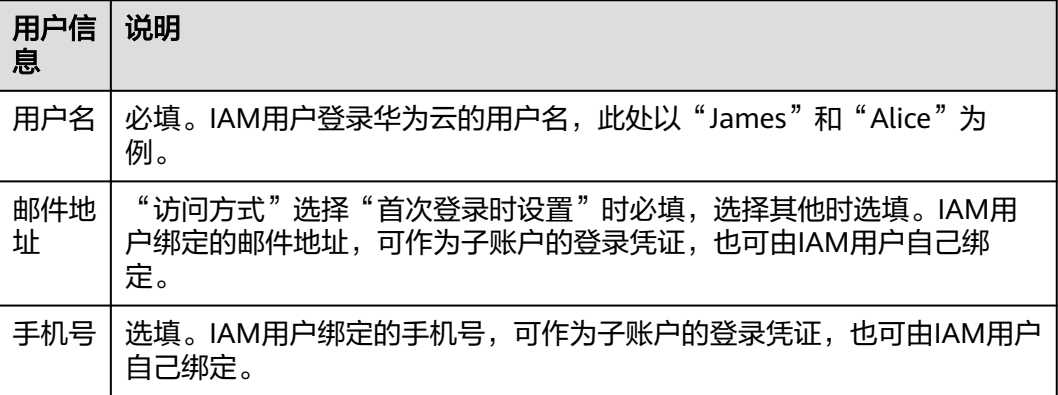

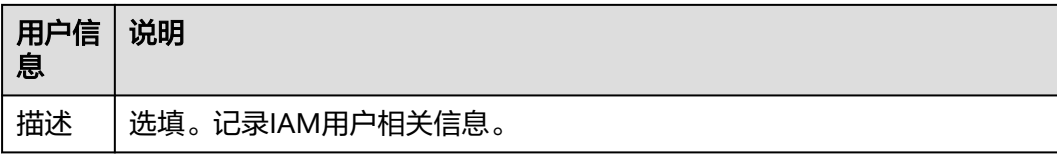

#### 图 **2-4** 配置访问方式

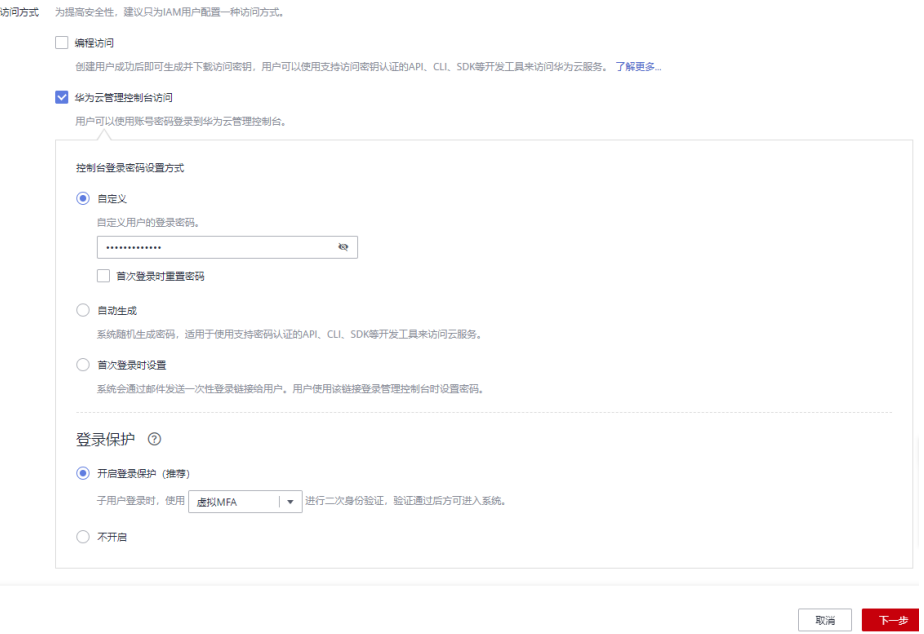

- 编程访问: 为IAM用户启用**访问密钥或密码**, 支持用户通过API、CLI、SDK等开发 工具访问华为云服务。
- 管理控制台访问: 为IAM用户启用密码,支持用户登录华为云管理控制台访问云 服务。

#### 说明

- 如果IAM用户**仅需登录管理控制台访问云服务**,建议访问方式选择**管理控制台访问**,凭 证类型为密码。
- 如果IAM用户**仅需编程访问华为云服务**,建议访问方式选择**编程访问**,凭证类型为**访问** 密钥。
- 如果IAM用户**需要使用密码作为编程访问的凭证**(部分API要求),建议访问方式选择 **编程访问**,凭证类型为**密码**。
- 如果IAM用户使用部分云服务时,需要在其控制台验证访问密钥(由IAM用户输入), 建议访问方式选择编程访问和管理控制台访问,凭证类型为密码和访问密钥。例如IAM 用户在控制台使用云数据迁移CDM服务创建数据迁移,需要通过访问密钥进行身份验 证。

#### 表 **2-3** 配置凭证类型和登录保护

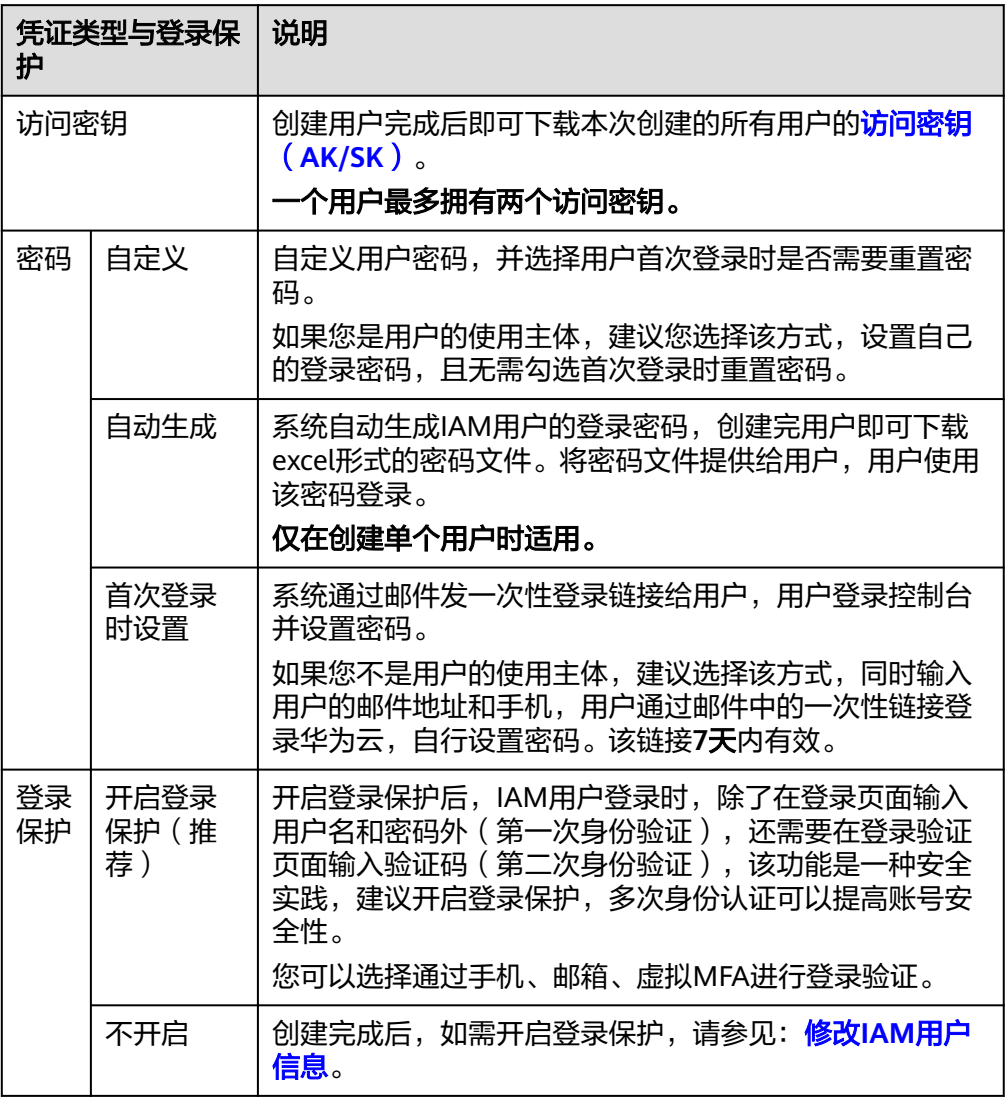

步骤**3** 单击"下一步",将用户加入到用户组(可选)。

- 将用户加入用户组,用户将具备用户组的权限。
- 如需创建新的用户组,可单击"创建用户组",填写用户组名称和描述(可 选),创建成功后即可将用户加入到新创建的用户组中。

#### 说明

- 如果该用户是管理员,可以将用户加入默认用户组"admin"中。
- 一个用户可以同时加入多个用户组。

步骤**4** 单击"下一步",IAM用户创建完成,用户列表中显示新创建的IAM用户。如果**[2](#page-10-0)**勾选 了"编程访问",可在此页面下载访问密钥。

图 **2-5** 创建成功

| 用户 / 创建用户    |               |        |                      |              |        |        |
|--------------|---------------|--------|----------------------|--------------|--------|--------|
| 1 配置用户基本信息   |               |        |                      | 2 加入用户组 (可选) |        |        |
|              |               |        | 2个用户全部创建成功<br>返回用户列表 |              |        |        |
| 新建用户列表 (共2条) |               |        |                      |              |        | 下载访问密钥 |
| 用户名          | 邮件地址          | 手机     | 访问密钥ID               |              | 状态     |        |
| James        | James@123.com | $\sim$ |                      | DVG8         | ◎ 创建成功 |        |
| Alice        | Alice@123.com | $\sim$ |                      | <b>BANO</b>  | ◎ 创建成功 |        |
|              |               |        |                      |              |        |        |

#### **----**结束

# 步骤 **3**:**IAM** 用户登录并验证权限

IAM用户登录有多种方式,如下步骤仅讲述其中一种,更多登录方式请参见[:登录华](https://support.huaweicloud.com/intl/zh-cn/usermanual-iam/iam_01_0033.html) [为云。](https://support.huaweicloud.com/intl/zh-cn/usermanual-iam/iam_01_0033.html)

- 步骤1 在华为云登录页面,单击右下角的"IAM用户登录"。
- 步骤**2** 在"IAM用户登录"页面,使用新创建的用户登录,输入账号名、用户名及用户密 码。

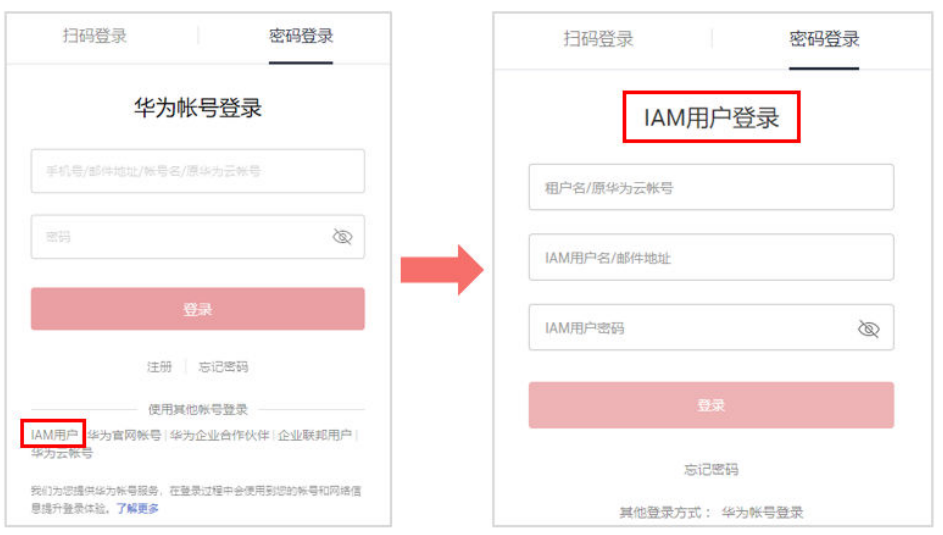

- 账号名为该IAM用户所属华为云账号的名称。
- 用户名和密码为账号在IAM创建用户时输入的用户名和密码。

步骤**3** 登录成功后,进入华为云控制台,请先切换至授权区域"中国-香港"。

- 步骤**4** 在"服务列表"中选择虚拟私有云VPC、弹性负载均衡ELB,云解析服务DNS,可以进 入这些服务的主页面并进行管理操作,权限配置成功。
- 步骤**5** 在"服务列表"中选择除以上服务外的任一服务,系统提示权限不足,权限配置成 功。

步骤6 切换区域至除"中国-香港"的任一区域,无法进入任何服务主页面,包括虚拟私有云 VPC、弹性负载均衡ELB,云解析服务DNS,表示权限配置成功。

**----**结束

# 3 常用系统权限设置案例

<span id="page-15-0"></span>请参考以下文档给IAM用户设置常见云服务的访问权限。

- [设置弹性云服务器\(](https://support.huaweicloud.com/intl/zh-cn/usermanual-ecs/ecs_03_0802.html)**ECS**)的权限
- [设置弹性负载均衡\(](https://support.huaweicloud.com/intl/zh-cn/usermanual-elb/zh-cn_topic_0162009774.html)**ELB**)的权限
- [设置关系型数据库\(](https://support.huaweicloud.com/intl/zh-cn/usermanual-rds/rds_07_0002.html)**RDS**)的权限
- [设置云硬盘\(](https://support.huaweicloud.com/intl/zh-cn/usermanual-evs/evs_01_0089.html)**EVS**)的权限
- [设置云监控\(](https://support.huaweicloud.com/intl/zh-cn/usermanual-ces/ces_01_0090.html)**CES**)的权限
- [设置云容器引擎\(](https://support.huaweicloud.com/intl/zh-cn/usermanual-cce/cce_10_0188.html)**CCE**)的权限
- [设置对象存储服务\(](https://support.huaweicloud.com/intl/zh-cn/perms-cfg-obs/obs_40_0046.html)**OBS**)的权限
- [设置云备份\(](https://support.huaweicloud.com/intl/zh-cn/usermanual-cbr/cbr_03_0048.html)**CBR**)的权限
- [设置虚拟私有云\(](https://support.huaweicloud.com/intl/zh-cn/usermanual-vpc/permission_0003.html)**VPC**)的权限
- [设置分布式缓存服务\(](https://support.huaweicloud.com/intl/zh-cn/usermanual-dcs/CreateUserAndGrantPolicy.html)**DCS**)的权限
- [设置文档数据库服务\(](https://support.huaweicloud.com/intl/zh-cn/usermanual-dds/dds_03_0060.html)**DDS**)的权限
- [设置提交工单的权限](https://support.huaweicloud.com/intl/zh-cn/usermanual-ticket/zh-cn_topic_0163306339.html)

<span id="page-16-0"></span>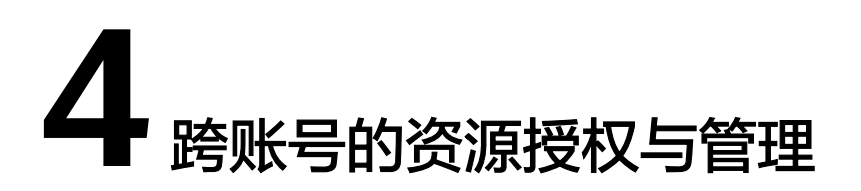

A公司和B公司是华为云注册的企业用户,分别拥有自己单独的华为账号。本文主要介 绍当A账号希望将部分资源委托给B账号时,使用IAM的委托功能来实现跨账号的资源 授权与管理(A账号为委托方,B账号为被委托方)。

# 企业需求

- A账号在华为云购买了多种资源,为了专注自己的业务领域,希望将"中国-香 港"区域的VPC资源委托给B账号进行代运维。
- B账号希望将A账号委托的资源分配给公司中一个或多个员工(IAM用户),进行 精细的权限管理。
- 如果合作关系发生变更,A账号希望随时可以修改或撤销对B账号的授权。

# 解决方案

针对以上企业需求,可以使用IAM的委托功能来实现跨账号的资源授权与管理。

- A账号在IAM控制台创建一个委托,指定委托的使用者为B账号,并将需要代运维 的资源授权给这个委托。
- B账号进一步授权,将A账号委托的资源分配给账号下专职管理委托的IAM用户, 让IAM用户帮助管理。
- 当合作关系发生变更时,A账号随时可以修改或者删除这个委托,B账号以及账号 下可以管理该委托的用户对该委托的使用权限将自动修改或者撤销。

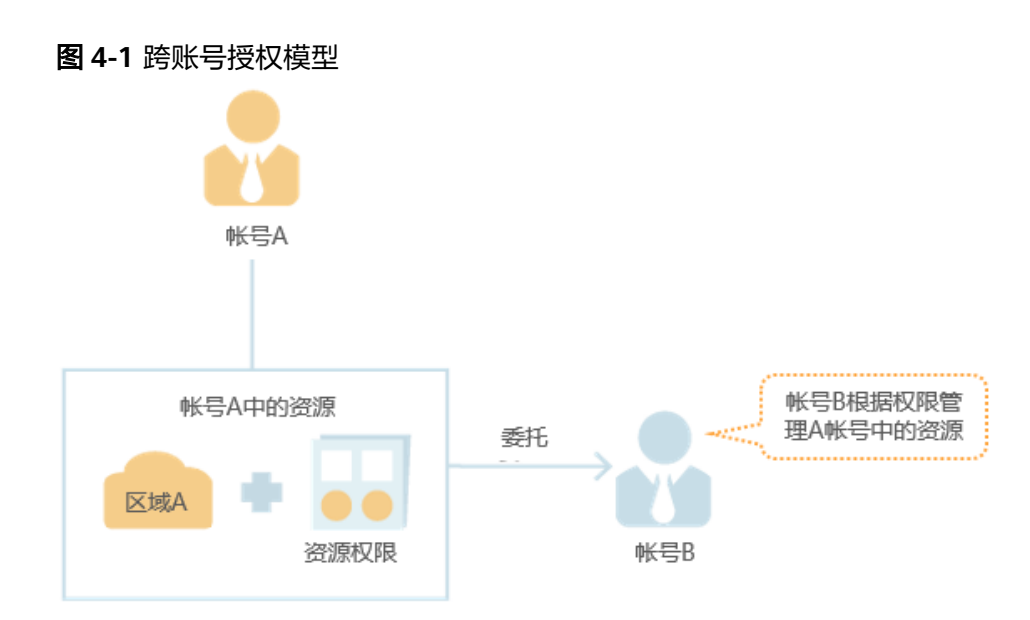

#### 委托方跨账号授权

以A账号将"中国-香港"区域的VPC资源,委托给B账号进行代运维为例,说明委托方 进行跨账号授权的操作方法。

- 步骤**1** A账号登录华为云,在统一身份认证服务中,单击"委托"。
- 步骤**2** 在"委托"页面,单击"创建委托",设置"委托名称",例如"VPC资源代运 维"。
- 步骤**3** "委托类型"选择"普通账号",在"委托的账号"中填入B公司的华为账号名称,例 如"B-Company"。
- 步骤**4** 设置"持续时间"为永久。

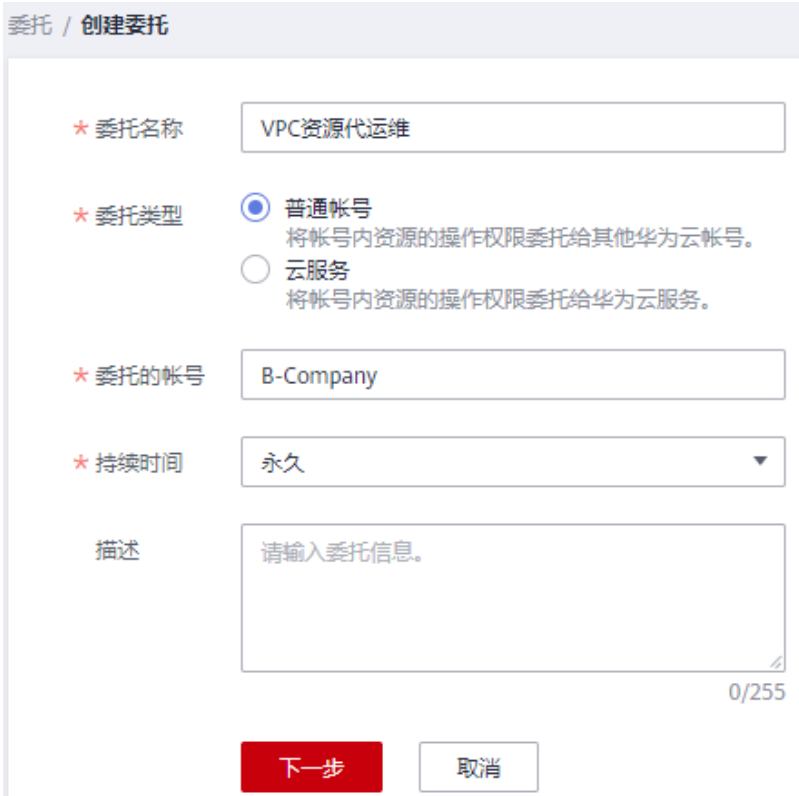

步骤**5** 单击"下一步"进入"委托授权"页面。

- 步骤6 选择权限"VPC FullAccess",单击"下一步"。
- 步骤**7** 选择授权范围方案为"区域项目>"中国-香港""。
- 步骤**8** 单击"确定"。

委托创建完成,委托列表中显示新创建的委托。

说明

当合作关系发生变更时,可以在委托列表中,单击"修改",修改这个委托的委托账号、权限、 持续时间等。

#### **----**结束

#### 被委托方跨账号管理

当A账号与B账号创建委托关系后,即B账号为被委托方,B账号通过切换角色的方法, 可以切换到A账号中,管理委托方授权的资源。B账号需要提前获取A账号的华为账号 名称以及所创建的委托名称。

- 步骤**1** B账号登录华为云,进入控制台。
- 步骤**2** 在右上方的用户名中,选择"切换角色"。

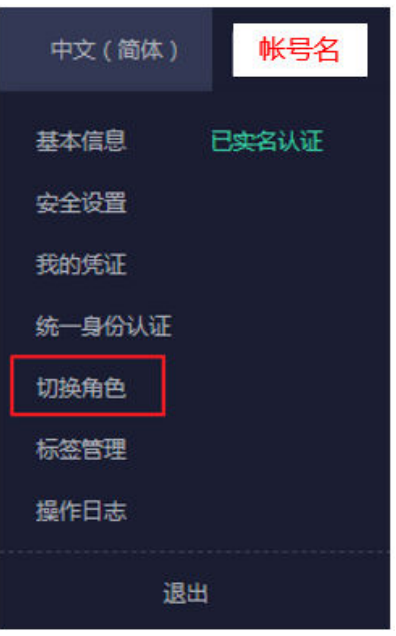

步骤**3** 在"切换角色"页面中,输入委托方的账号名称,输入账号名称后,系统将会按照顺 序自动匹配委托名称。

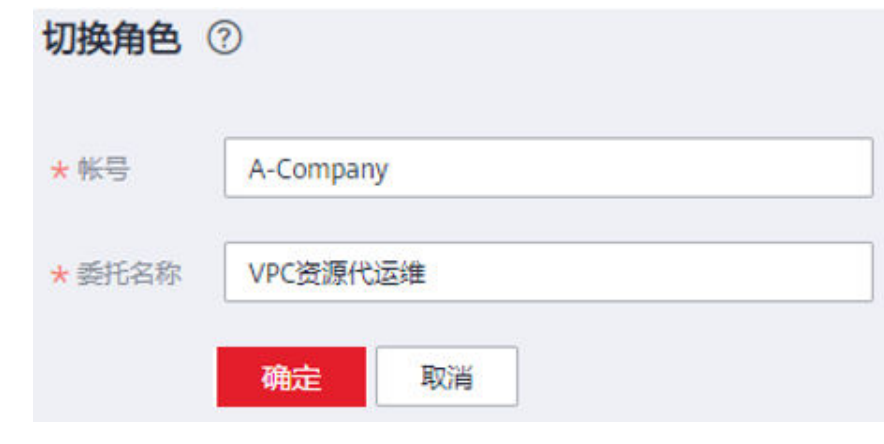

步骤4 单击"确定", 切换至委托方A账号中。

**----**结束

# 5<br>5 常用委托配置案

# <span id="page-20-0"></span>**5.1** 分配委托权限(被委托方操作)

B公司为专业的代运维公司,当其他公司(例如A公司)与B公司创建了委托关系,即B 公司为被委托方。B公司希望将其他公司委托的资源分配给公司中一个或多个员工 (IAM用户),进行精细的权限管理,本文主要介绍使用IAM的用户授权功能分配委托 以及委托的细粒度授权。

# 企业需求

- B公司希望将其他公司委托的资源分配给公司中员工(IAM用户),让员工帮助管 理委托的资源。
- 如果一个公司与B公司创建了多个委托关系,B公司希望这些委托分配给不同的员 工,让员工仅能管理一个特定的委托。

# 解决方案

针对以上企业需求,可以使用IAM的用户授权功能,实现给员工分配委托以及委托的 细粒度授权。

- B账号在IAM控制台创建用户, 并将管理委托的权限 ( Agent Operator ) 授予用 户,员工使用这个用户帮助B账号管理委托。
- B账号创建自定义的细粒度策略,在细粒度策略中指定一个委托的权限,并将这个 细粒度策略授予用户,使得用户仅能管理一个特定的委托。

# 操作流程

以B账号将委托分配给IAM用户进行管理为例,说明使用IAM的用户授权功能,实现分 配委托以及对委托进行精细授权的的操作方法,委托权限分配完成后,B账号中的IAM 用户通过切换角色的方式,可以切换到A账号中,管理委托方授权的资源。B账号需要 提前获取委托公司的华为账号名称、所创建的委托名称以及委托的ID。

步骤**1** 创建用户组并授权。

- 1. B账号在统一身份认证服务左侧导航窗格中,单击"用户组"。
- 2. 在"用户组"界面中,单击"创建用户组"。
- <span id="page-21-0"></span>3. 输入"用户组名称",例如"委托管理"。
- 4. 单击"确定"。 返回用户组列表,用户组列表中显示新创建的用户组。
- 5. 单击新建用户组右侧的"授权",进入授权界面。

#### 说明

- 如果需要用户仅管理一个特定的委托,请执行以下步骤对委托进行精细授权。
- 如果需要用户管理所有委托,请跳过该步骤,直接执行下一<del>步</del>。
- a. 在选择策略页面,单击权限列表右上角"新建策略"。
- b. 输入"策略名称",例如"管理A公司的委托1"。
- c. "策略配置方式"选择"JSON视图"。
- d. 在"策略内容"区域,填入以下内容:

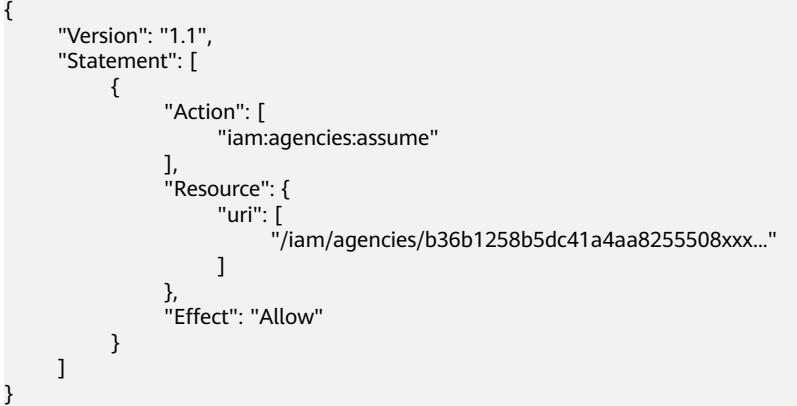

说明

"b36b1258b5dc41a4aa8255508xxx..."需要替换为待授权委托的ID,需要提前向委托 方获取,其他内容不需修改,直接拷贝即可。

- e. 单击"下一步",继续完成授权。
- 6. 选择上一步中创建的自定义策略"管理A公司的委托1",或者"Agent Operator"权限。

#### 说明

- 自定义策略:用户仅能管理指定ID的委托,不能管理其他委托。
- "Agent Operator"权限:用户可以管理所有委托。
- 7. 选择授权作用范围。
- 8. 单击"确定"。
- 步骤**2** 创建用户并加入用户组。
	- 1. 在统一身份认证服务左侧导航窗格中,单击"用户"
	- 2. 在"用户"界面,单击"创建用户"。
	- 3. 在"创建用户"界面,输入"用户名""邮箱"。
	- 4. "访问方式"选择"管理控制台访问"。
	- 5. "凭证类型"选择"首次登录时设置"。
	- 6. "登录保护"选择"开启",并选择身份验证方式,单击"下一步"。
	- 7. 在"加入用户组"页面,选[择步骤](#page-20-0)**2**中创建的用户组"委托管理",单击"创建用 户"。

<span id="page-22-0"></span>步骤**3** 切换角色。

- 1. 使用[步骤](#page-21-0)**3**创建的用户,使用"IAM用户登录"方式,登录华为云。登录方法,请 参见: **IAM[用户登录](https://support.huaweicloud.com/intl/zh-cn/usermanual-iam/iam_01_0552.html)**。
- 2. 在控制台页面,右上方的用户名中,选择"切换角色"。

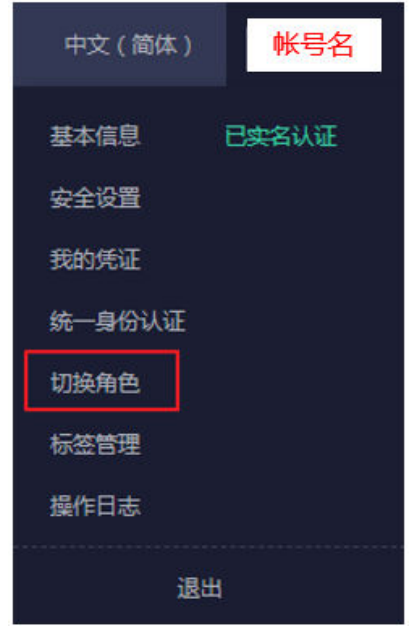

3. 在"切换角色"页面中,输入委托方的账号名称,输入账号名称后,系统将会按 照顺序自动匹配委托名称。

#### 说明

如果自动匹配的是没有授权的委托,系统将提示没有权限访问,可以删除委托名称,在下 拉框中选择已授权的委托名称。

4. 单击"确定",切换至委托方账号中。

#### **----**结束

# **5.2** 配置弹性云服务器 **ECS** 委托

华为云弹性云服务器(Elastic Cloud Server, 以下简称ECS)是一种云上可随时自助获 取、可弹性伸缩的计算服务。本文将指导用户创建ECS委托,并获取委托的临时访问密 钥。

#### 应用场景

假如您是一位开发者,开发了一个应用程序,这个应用程序运行在ECS实例上,应用程 序的代码中涉及调用API访问华为云服务。此时,因为华为云服务要求访问请求方出示 访问凭证,所以您的API调用将会面临提供访问凭证的问题。

访问凭证按照时效性可分为永久凭证和临时凭证,相较于永久性访问凭证,例如用户 名和密码, 临时访问密钥因为有效期短且刷新频率高, 所以安全性更高。因此, 您的 应用程序若想要以更安全的方式访问云服务,需要获取临时访问凭证,而IAM的委托 功能,则支持通过ECS委托获取临时访问密钥。

#### 图 **5-1** 应用程序获取临时访问密钥

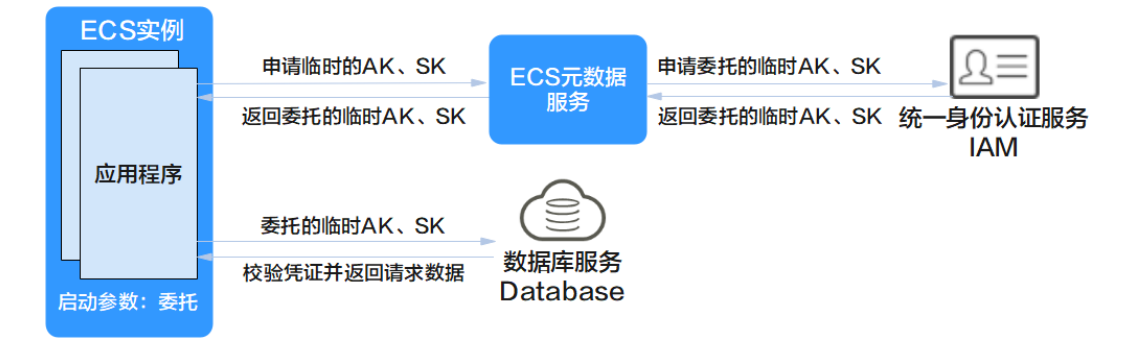

如图**1**所示,以访问数据库服务举例。因为数据库服务要求访问请求方提供访问凭证, 所以应用程序需要获得委托的临时访问密钥AK、SK。应用程序与ECS元数据服务通 信,ECS元数据服务再与IAM通信,拿到临时AK、SK后返回给应用程序。然后,应用 程序将临时AK、SK作为访问凭证出示给数据库服务,数据库服务收到请求后,先校验 访问凭证是否合法,凭证通过校验后,ECS实例上的应用程序才能访问数据库服务。

# 解决方案

针对以上应用场景,可使用IAM对ECS云服务的委托来获取临时访问密钥。在IAM上对 ECS云服务授权,并对应用程序所在的ECS实例进行授权委托管理。ECS实例获得委托 权限之后,应用程序可申请指定委托的临时访问密钥,从而以临时访问密钥为凭证安 全访问华为云资源。详细方案如下:

- 1. 创建ECS云服务委托。账号在IAM控制台创建委托,指定委托对象为ECS云服务。 委托创建时,选择权限策略,选择可访问的资源范围,不同的委托对应不同的权 限策略。
- 2. ECS实例配置委托。在ECS实例的配置项中选择上一步创建的委托,一个ECS实例 只可以选择一个委托。
- 3. 获取委托的临时凭证。ECS实例配置了委托参数后,就获得了委托权限。此时, ECS实例上运行的应用程序可获取委托的临时访问密钥AK、SK。拥有临时访问密 钥的应用程序可与华为云服务进行交互,交互行为遵循账号授予的权限策略和资 源使用范围。

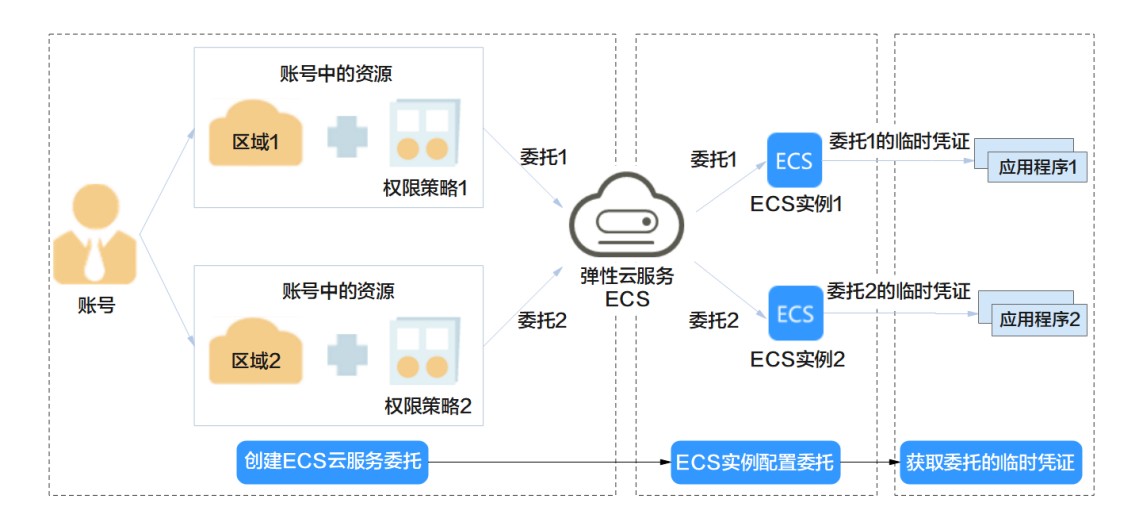

#### 图 **5-2** ECS 委托

# <span id="page-24-0"></span>操作流程

# 图 **5-3** ECS 委托操作流程

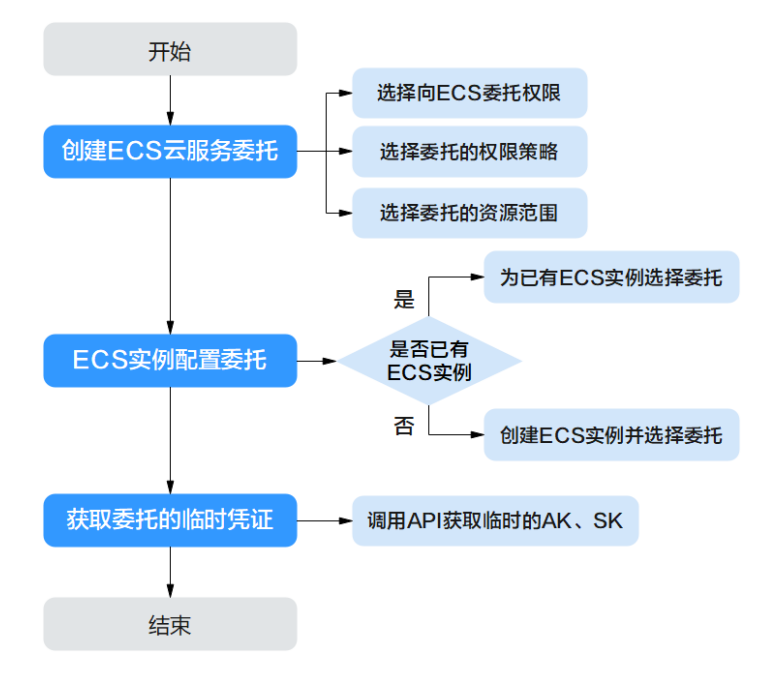

# 实施步骤

如图**3**所示,配置ECS弹性云服务器委托分为创建ECS云服务委托、ECS实例配置委托、 获取委托的临时凭证3步。详细步骤如下:

#### 步骤**1** 管理员创建**ECS**云服务委托。

- 1. 登录统一身份认证服务控制台。
- 2. 在统一身份认证服务的左侧导航窗格中,选择"委托"页签,单击"创建委 托"。
- 3. 在创建委托页面,设置"委托名称"
- 4. "委托类型"选择"云服务",在"云服务"中选择"弹性云服务器 ECS 裸金属 服务器 BMS"。

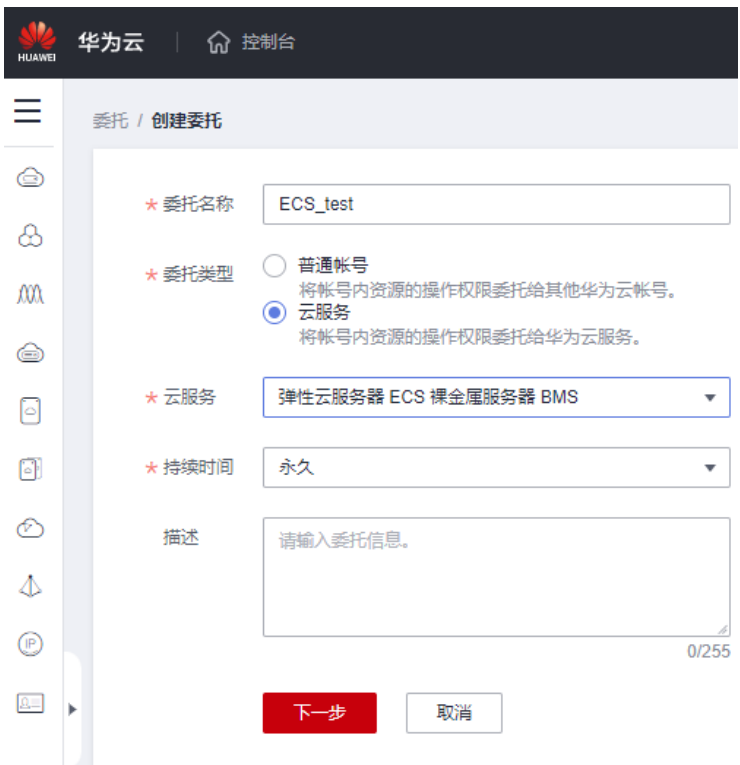

- 5. 选择"持续时间"。
- 6. (可选)填写"委托描述"。建议填写描述信息。
- 7. 单击"下一步",进入给委托授权页面。
- 8. 勾选需要授予委托的权限,单击"下一步",选择权限的作用范围,给委托授 权。
- 9. 单击"确定",委托创建完成。

#### 步骤**2** 管理员或拥有**ECS**权限的**IAM**用户为**ECS**实例配置委托。

• 若ECS实例未创建,则参考<mark>自定义购买弹性云服务器</mark>,购买并配置ECS云服务器, [在高级配置](https://support.huaweicloud.com/intl/zh-cn/qs-ecs/ecs_02_0012.html)过程中,单击下拉列表选[择步骤](#page-24-0)**1**创建的委托,获取相应权限。

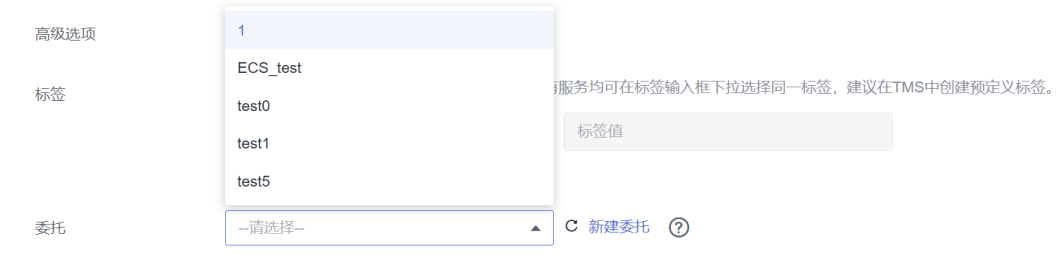

- 若ECS实例已创建,可按照如下流程配置ECS实例委托:
- 1. 进入ECS产品页,单击ECS实例名,进入配置页面。

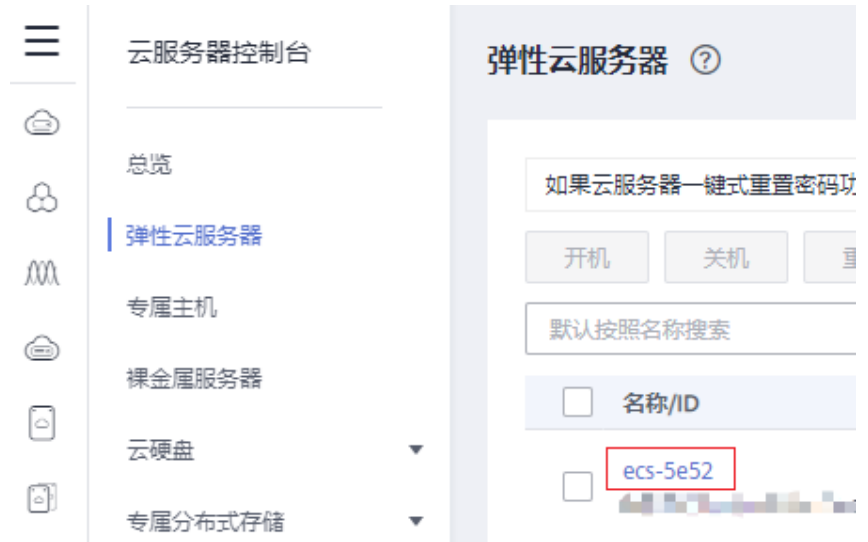

2. 管理信息栏目下,单击 ${\mathscr L}$ ,为ECS实例选择委托。

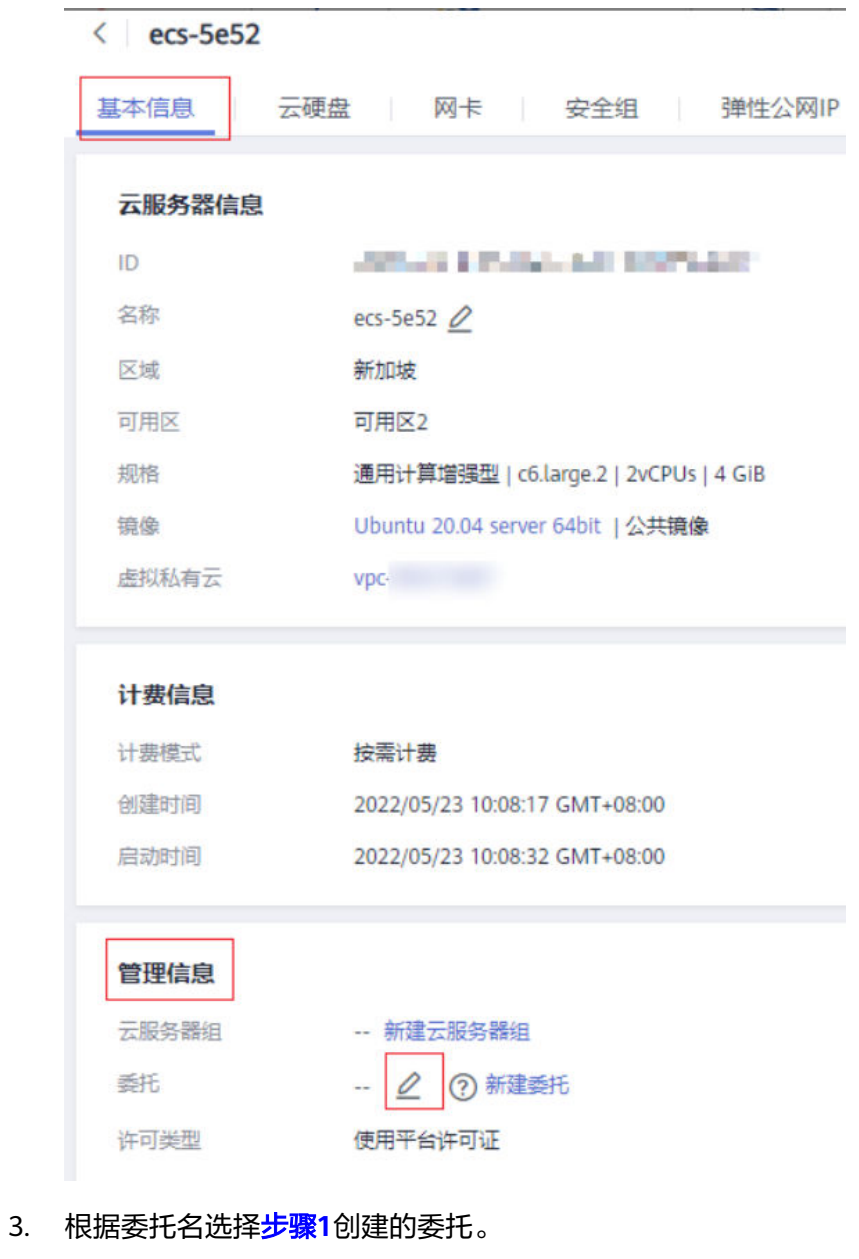

#### 管理信息

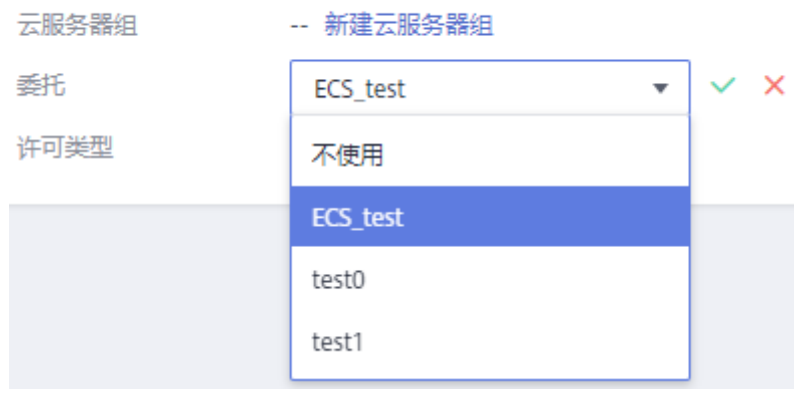

4. 单击 > ,完成配置

#### 步骤**3** 应用程序获取临时凭证。

运行在ECS实例上的应用程序调用获取委托临时凭证的API,即可获得临时访问密钥, 之后可使用该密钥访问其他的华为云服务。AK、SK获取方法如下,如需了解详情,可 参见[元数据获取](https://support.huaweicloud.com/intl/zh-cn/usermanual-ecs/ecs_03_0166.html#section7)。

● URI

/openstack/latest/securitykey

● 方法

支持GET请求

● 示例

Linux操作系统:

#### **curl http://169.254.169.254/openstack/latest/securitykey**

Windows操作系统:

#### **Invoke-RestMethod http://169.254.169.254/openstack/latest/securitykey**

#### 说明

ECS会为您自动轮换这些临时凭证,从而确保每次申请的临时凭证安全、有效。

**----**结束

# <span id="page-29-0"></span>**6** 跨地域的指定资源授权案例(原多项目管理 案例)

# **6.1** 实践场景

A公司是华为云企业用户,企业中有多个项目团队,需要为项目团队购买资源、配置人 员、进行项目管理。本文针对A公司提出的企业需求,给出多项目管理最佳实践。

# 企业需求

- 需求**1**:A公司需要同时在"中国-香港"和"亚太-新加坡"多地域购买多种资 源,A公司希望将资源按需分配给两个项目团队,某些服务可实现指定资源的分 配,例如某一台ECS服务器只分配给指定IAM用户使用,且两个项目中的资源相互 隔离。
- 需求**2**:每个项目团队的成员只能访问其所在项目团队的资源,且仅拥有能够完成 工作的资源使用最小权限。
- 需求**3**:A公司希望两个项目团队能够独立核算成本,项目费用一目了然。

# 解决方案

- 针对需求**1**:当前华为云提供的企业管理服务(EPS)和统一身份认证服务 (IAM),均可实现项目之间的资源隔离,但两种服务的实现逻辑及功能不同。
	- <mark>[企业管理服务](https://support.huaweicloud.com/intl/zh-cn/usermanual-em/em-topic_02.html)</mark>:在企业管理服务中创建企业项目,企业项目之间的资源是逻 辑隔离,针对企业不同项目间的资源进行分组和管理,**一个企业项目中可以** 包含多个区域的资源。企业项目内的资源可以动态的迁入和迁出,某些服务 可以实现指定资源的迁入迁出,例如迁入迁出某一台ECS服务器。
	- 5、一身份认证服务:在[统一身份认证服务](https://support.huaweicloud.com/intl/zh-cn/productdesc-iam/iam_01_0026.html)中创建IAM项目可以实现资源之间 的物理隔离,针对同一个区域内的资源进行分组和隔离,一个**IAM**项目中只 能包含一个区域中的资源。

综上,企业管理服务能够实现项目间跨区域的资源隔离,隔离逻辑更加灵活,因此, 推荐A公司使用企业管理服务进行项目资源管理,以下需求将基于企业管理服务提出解 决方案。如需了解更多统一身份认证和企业管理的区别,请参见: <mark>统一身份认证和企</mark> [业管理的区别。](https://support.huaweicloud.com/intl/zh-cn/iam_faq/iam_01_0101.html)

● 针对需求**2**:A公司需要配合使用企业管理服务和统一身份认证服务,在统一身份 认证服务中创建用户组、为每个员工创建IAM用户并加入用户组,再将用户组添

加至[需求](#page-29-0)**1**创建的企业项目,并按照表**1**为各企业项目中的用户组授予相应的资源 使用权限。

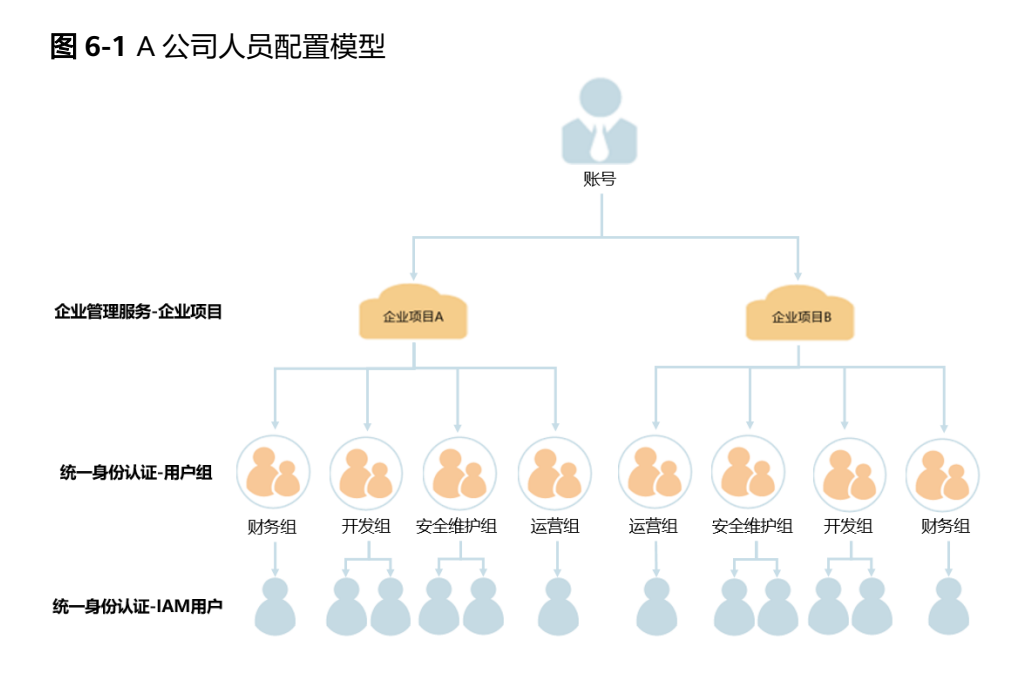

#### 表 **6-1** A 公司各用户组权限配置模型

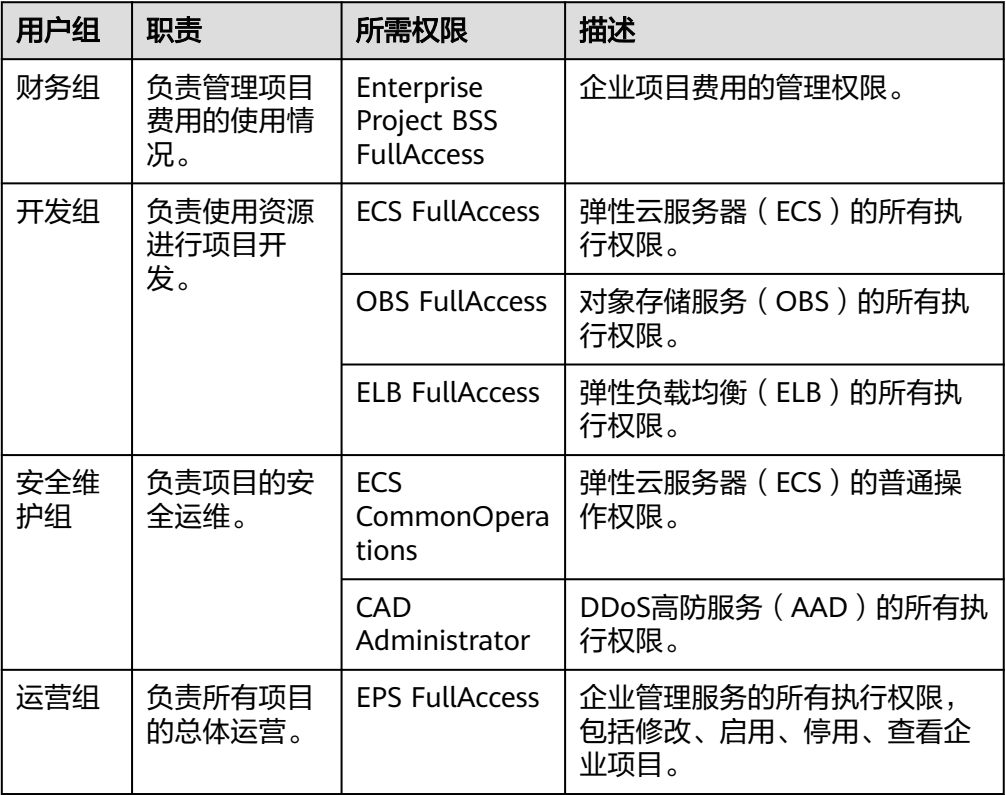

#### 说明

如需了解华为云所有云服务的系统权限,请参见: [系统权限。](https://support.huaweicloud.com/intl/zh-cn/usermanual-permissions/iam_01_0001.html)

● 针对需求**3**:A公司使用企业管理服务,基于企业项目管理项目续费、订单、财 务、退订、变更及配额。详情请参考: **管理企业项目的财务信息。** 

# <span id="page-31-0"></span>**6.2** 实践步骤

针对A公司的企业需求及其解决方案,按照如下流程构建项目团队、购买资源,实现企 业项目管理。

图 **6-2** 企业项目管理流程图

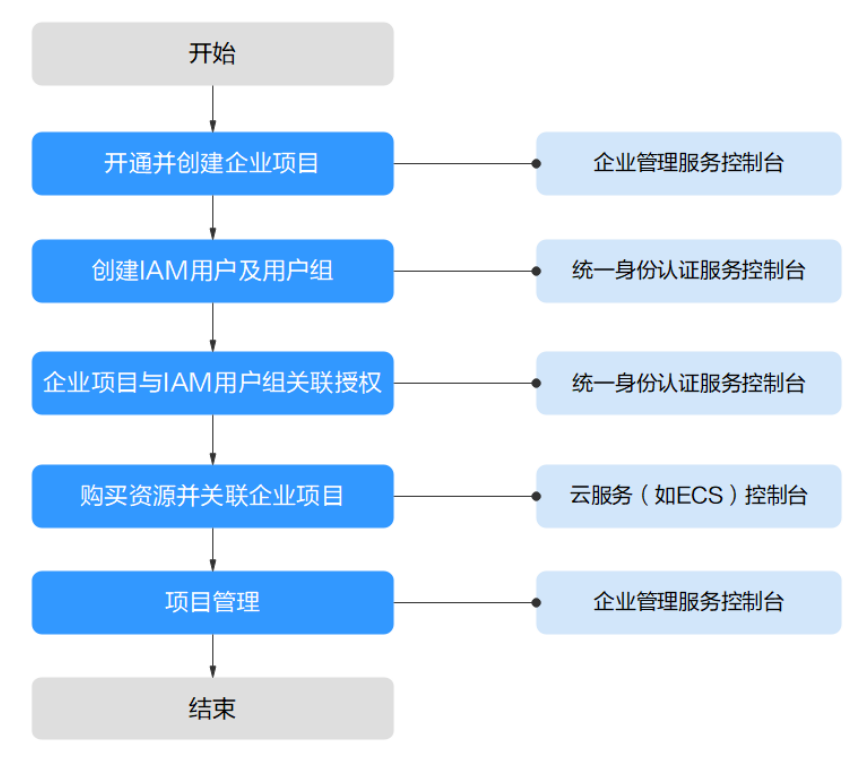

步骤**1**:开通并创建企业项目:开通企业项目,并在企业管理服务控制台创建企业项 目。

**步骤2: 创建IAM[用户及用户组:](#page-32-0) 在统一身份认证服务控制台**为各职能团队创建用户 组、为员工创建IAM用户,并将IAM用户加入用户组,实现人员分组。

步骤**3**:企业项目与**IAM**[用户组关联授权:](#page-34-0)在统一身份认证服务控制台为各用户组授予 应有的权限,并将其加入相应的企业项目,实现人员授权。

步骤**4**[:购买资源并关联企业项目:](#page-35-0)在云服务控制台购买资源,并选择所属企业项目, 实现资源隔离。

[后续操作:企业项目管理](#page-35-0):在企业管理服务控制台进行人员、资源、财务管理。

#### 开通并创建企业项目

通过本节在企业管理控制台创建名为"企业项目A"、"企业项目B"的企业项目。如 果您已开通企业项目,请直接操[作步骤](#page-32-0) **4**。

**步骤1** A公司使用注册的华为账号登录华为云控制台,单击"*用户名"*,选择"基本信息"。

- <span id="page-32-0"></span>步骤**2** 在基本信息页面,单击"开通企业项目"。
- 步骤**3** 在开通企业项目页面,勾选"我已阅读并同意《华为云企业管理使用协议》",单击 "申请开通",开通企业项目。
- 步骤**4** 在华为云控制台,单击"企业",选择"项目管理"。

图 **6-3** 进入企业管理服务

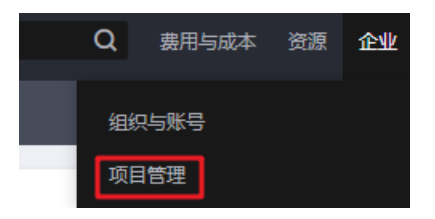

**步骤5** 在企业项目管理页面,单击"创建企业项目"。

图 **6-4** 进入创建企业项目页面

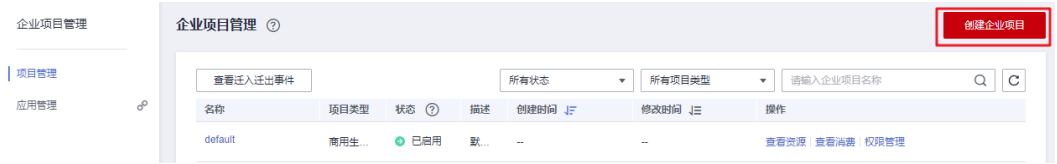

- **步骤6** 在创建企业项目页面,输入*"名称"*为"企业项目A",单击"确定",完成"企业项 目A"创建。
- 步骤**7** 重复步骤**5**~**6**,创建"企业项目B"。

创建企业项目后,项目管理列表中显示新创建的"企业项目A"和"企业项目B"。

**----**结束

#### 创建 **IAM** 用户及用户组

本节以创建名为"企业项目A 财务"的用户组、名为"Murphy"的用户,并将 "Murphy"加入"企业项目A\_财务"为例,介绍创建用户组、IAM用户的方法。

- 步骤**1** 创建用户组。
	- 1. 在华为云控制台,单击"管理与监管",选择"统一身份认证服务"。
	- 2. 在统一身份认证服务的左侧导航栏中,单击"用户组">"创建用户组"。

#### 图 **6-5** 进入创建用户组页面

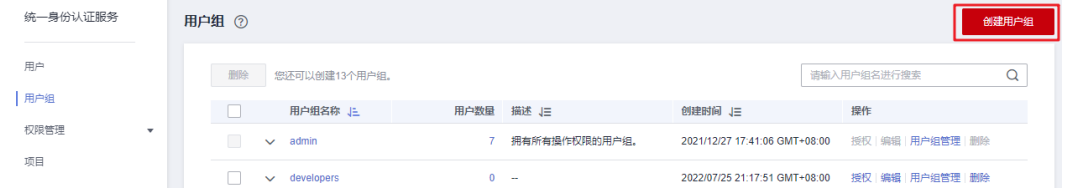

3. 在创建用户组页面,输入"*用户组名称"*为"企业项目A 财务",单击"确 定",用户组"企业项目A 财务"创建完成。

4. 重复2~3为两个企业项目分别创建财务组、开发组、安全维护组、运营组。

创建用户组后,用户组列表中显示新创建的用户组。

#### 步骤**2** 创建IAM用户并加入用户组。

- 1. 在统一身份认证服务的左侧导航中,单击"用户">"创建用户"。
- 2. 在创建用户页面,填写"用户信息*",*选择*"<mark>访问方式</mark>"*(如<mark>图6-6</mark> ),单击"下 一步"。

#### 图 **6-6** 创建 IAM 用户

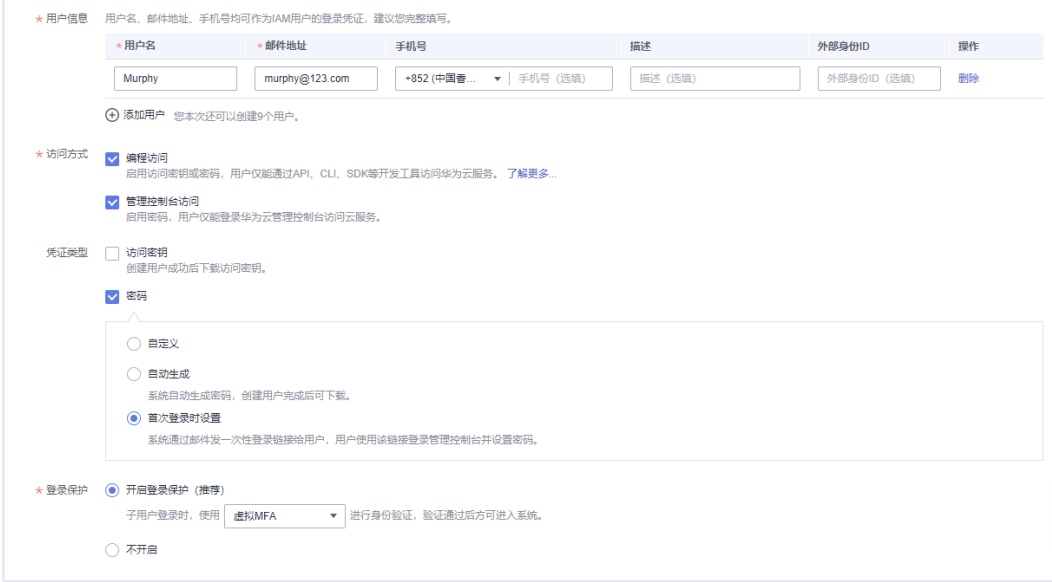

3. 将创建的IAM用户"Murphy"加入相应的用户组"企业项目A\_财务",单击"创 建用户",IAM用户"Murphy"创建完成。

#### 图 **6-7** 将 IAM 用户加入用户组

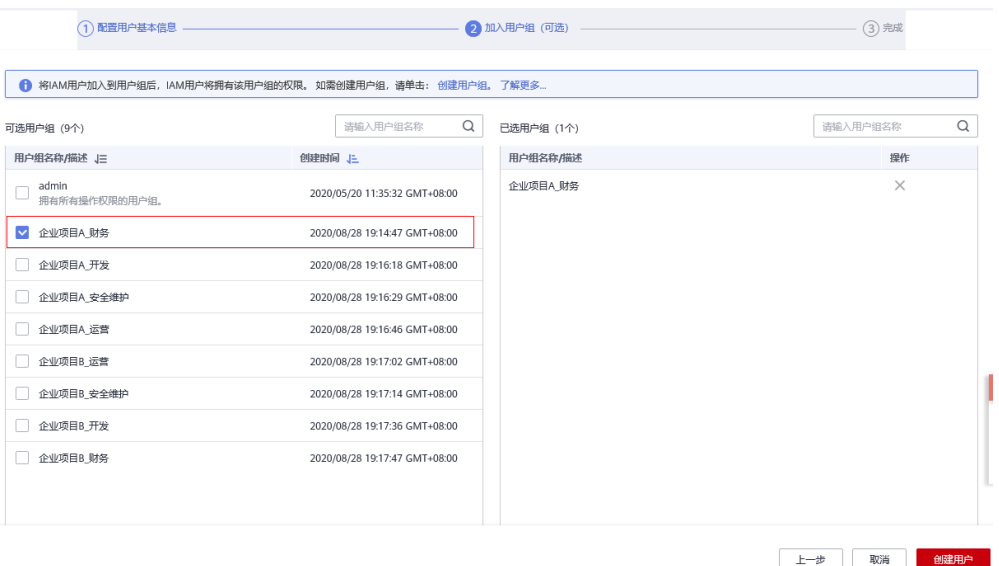

<span id="page-34-0"></span>4. 重复1~3为所有员工创建IAM用户,并将其加入相应的用户组。

创建IAM用户后,用户列表中显示新创建的用户。在用户组的"用户组管理"页面可 以查看各个用户组中的IAM用户。

**----**结束

#### 企业项目与 **IAM** 用户组关联授权

本节介绍在IAM控制台给用户组授予企业项目权限。通过本节,您将了解企业项目与 IAM用户组关联授权的详细步骤。

- 步骤**1** 管理员登录IAM控制台。
- **步骤2** 在用户组列表中,单击"项目团队A\_财务"用户组右侧的"授权"。
- 步骤**3** 在用户组选择策略页面中,搜索并选择"Enterprise Project BSS FullAccess",单击 "下一步"。

#### 说明

如果系统策略无法满足需要,您还可以创建授权粒度更细的自定义策略。请单击"创建自定义策 略", 跳转至"统一身份认证服务>创建自定义策略", 详情请参考<mark>创建自定义策略</mark>。

#### 图 **6-8** 选择权限

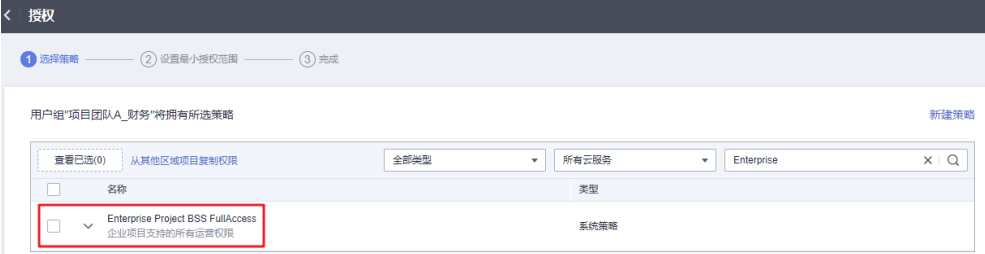

#### 步骤**4** 选择权限的作用范围为指定企业项目。

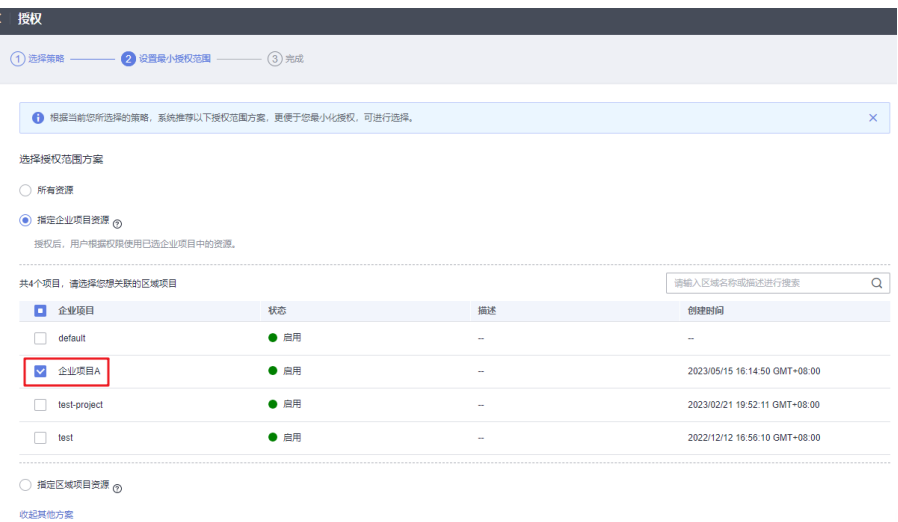

步骤**5** 在企业项目列表中选择"企业项目A"。

<span id="page-35-0"></span>步骤**6** 单击"确定",完成用户组授权。

**----**结束

#### 购买资源并关联企业项目

本节以购买弹性云服务器ECS并将其关联至企业项目"企业项目A"为例,介绍如何为 企业项目购买资源。

步**骤1** 登录华为云控制台,单击页面左上角的 <sup>——</sup> ,选择"计算 > 弹性云服务器 ECS"。 步骤**2** 单击页面右上角的"购买弹性云服务器",系统进入购买页。

图 **6-9** 购买弹性云服务器

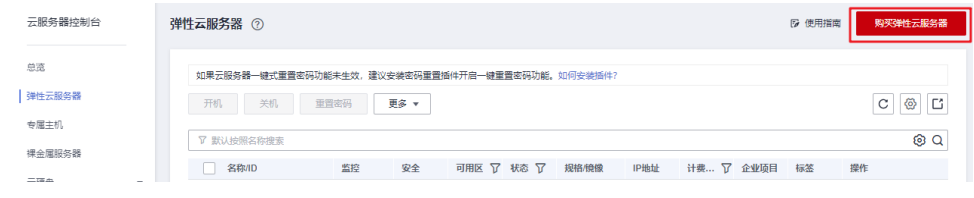

**步骤3 配置弹性云服务器各项信息**,在"*企业项目"* 下拉列表中选择"企业项目A"。

图 **6-10** 关联企业项目

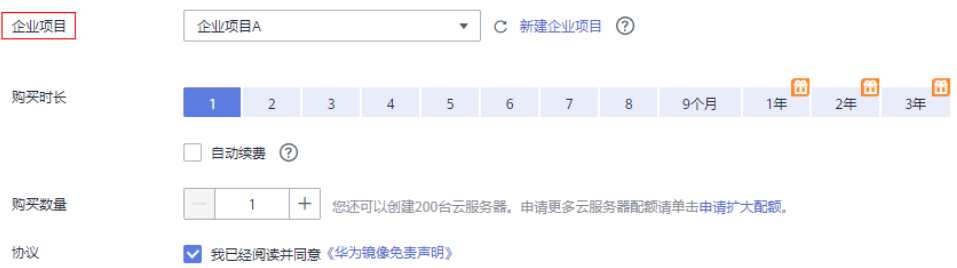

步骤4 单击页面右下角的"立即购买"跳转至支付页面,查看资源详情并提交订单。

步骤**5** 按照步骤**1**~步骤**4**的方法,为两个企业项目分别购买所需资源。

购买成功后,可以在企业管理页面中单击"企业项目A"、"企业项目B"右侧的"查 看资源"查看企业项目中的资源。

#### 说明

- 目前企业项目支持管理部分华为云,详情请参见: [企业管理服务支持的云服务。](https://support.huaweicloud.com/intl/zh-cn/usermanual-em/zh-cn_topic_0108763979.html)
- 如果您已购买资源, 仅需要关联资源与企业项目, 可以使用企业管理服务提供的讦入功能, 详情请参见: [为企业项目迁入资源。](https://support.huaweicloud.com/intl/zh-cn/usermanual-em/zh-cn_topic_0108763967.html)

#### **----**结束

#### 后续操作:企业项目管理

经过以上步骤,用户可以在"企业>项目管理>企业项目管理"页面,管理自己的企业 项目。

- 资源管理:单击企业项目右侧的"查看资源",即可查看企业项目的已有资源, [并为企业项目迁入资源。](https://support.huaweicloud.com/intl/zh-cn/usermanual-em/zh-cn_topic_0108763967.html)
- 人员管理: 单击企业项目右侧的"更多>权限管理",系统将跳转至IAM控制台界 面,在IAM控制台界面可查看企业项目所包含的用户、用户组,并修改用户、用 户组及其权限。详细了解企业项目人员管理, 请参见: [企业项目人员管理。](https://support.huaweicloud.com/intl/zh-cn/usermanual-em/em_eps_11_0000.html)
- 财务管理:单击企业项目右侧的"查看消费",即可查看企业项目的订单、费用 账单,并进行续费管理。详细了解企业项目财务管理,请参见: **[管理企业项目的](https://support.huaweicloud.com/intl/zh-cn/usermanual-em/zh-cn_topic_0124061016.html)** [财务信息。](https://support.huaweicloud.com/intl/zh-cn/usermanual-em/zh-cn_topic_0124061016.html)